## **Time Clock Employee Experience**

## Utilizing a Time Clock

- 1. This is what an employee will see when approaching a time clock.
- 2. The employee should enter their credentials into the time clock (swipe your badge, hold your RFID technology up to the scanner, etc.)

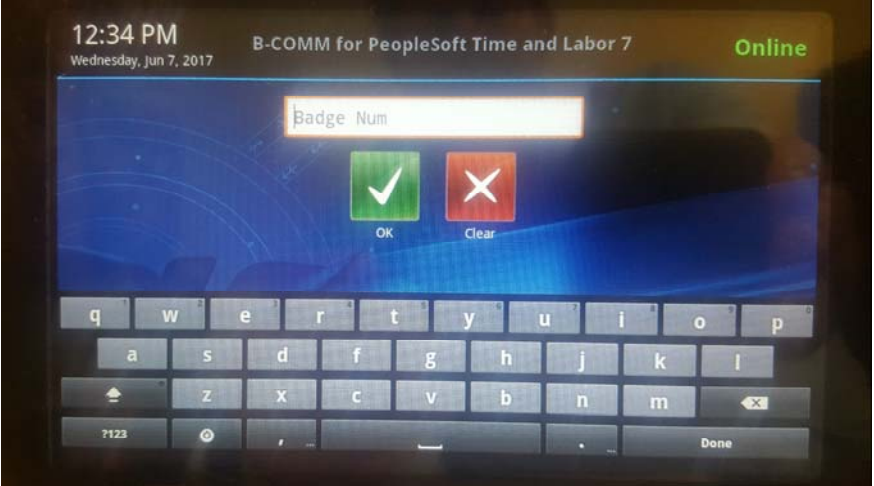

- 3. When starting a shift for the day an employee will see the **Clock In** and **Quit**  function.
	- a. The **Clock In** option will clock an employee in for the day.
	- b. The **Quit** option will take the employee back to the time clock home screen.

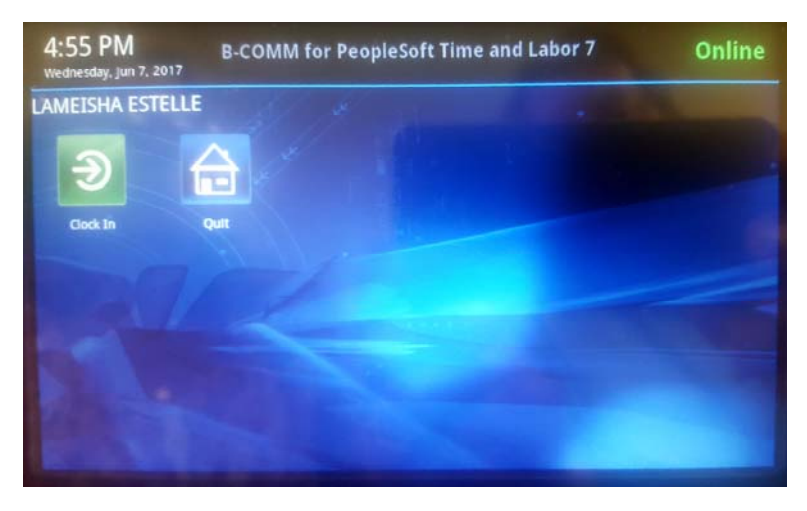

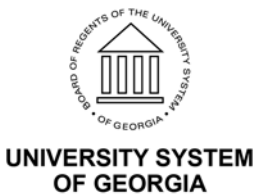

- 4. When the employee is ready to perform another action on the time clock after a successful Clock In the employee will see the following options:
	- a. **Clock Out:** will clock an employee out for the day.
	- b. **Meal:** will clock an employee out for a meal break.
	- c. **Quit:** will take the employee back to the home screen of the time clock.

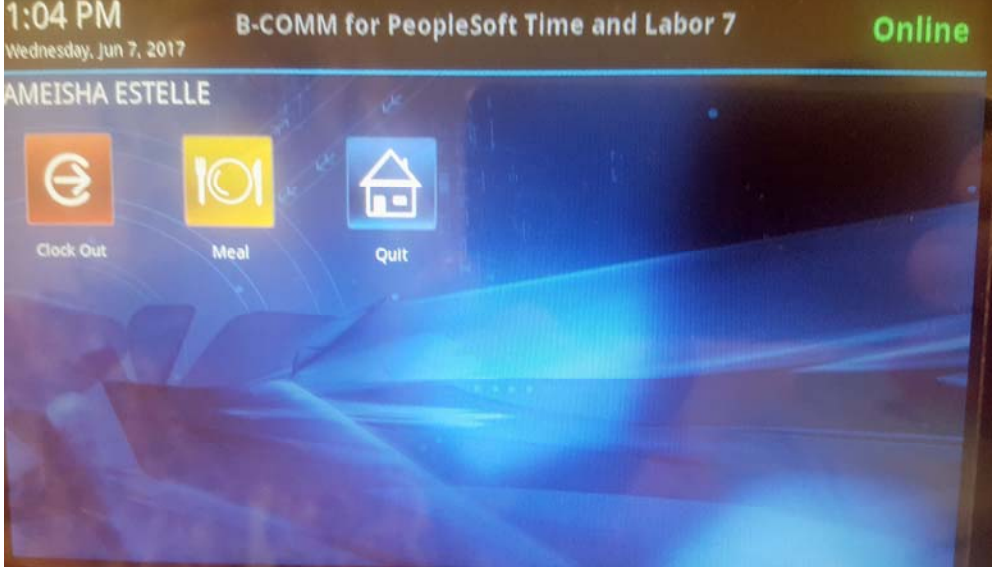

5. From the screenshot above if the employee chooses **Meal,** when the employee returns from a meal, the employee will see the option (see screenshot below) to **Clock In** which will resume the employee's worked hours or **Quit** which will take the employee back to the home screen.

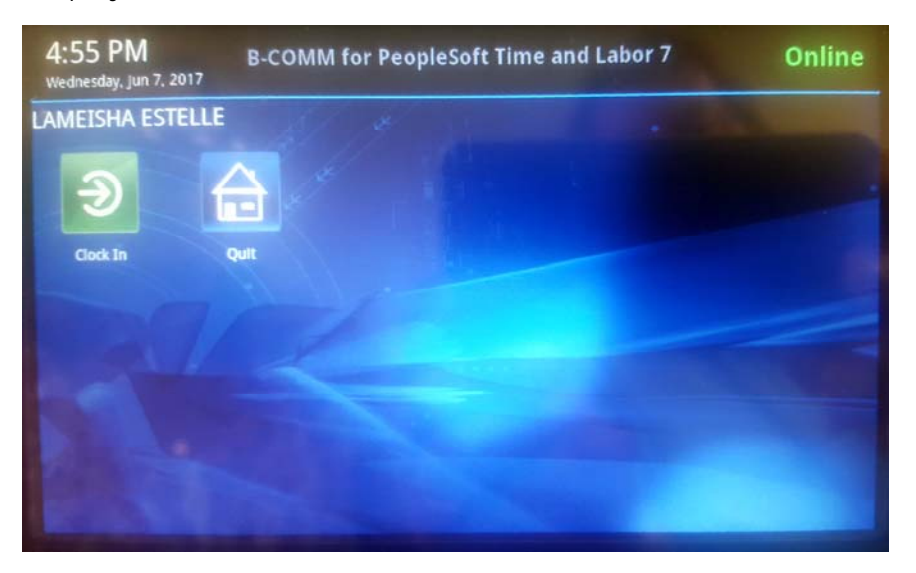

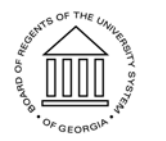

Page 2 <sup>©</sup> 2017 University System of Georgia. All Rights Reserved.

**UNIVERSITY SYSTEM** OF GEORGIA

6. When the employee is ready to clock out for the day these are the options the employee will see and the employee should select **Clock Out** to end time working for the day.

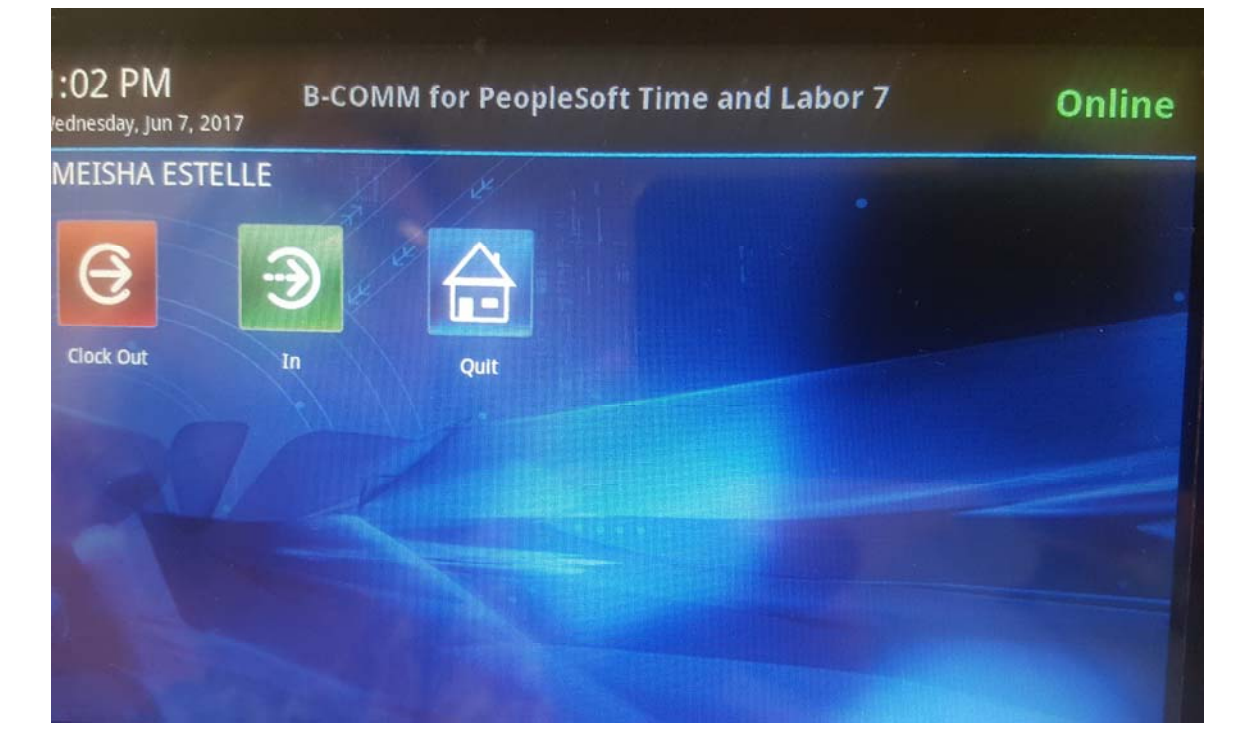

## FAQS

- 1. A Meal punch out is not considered a Clock Out punch for the day.
- 2. It is important to remember that the non-benefited casual labor student assistants would be required to only Clock In and Clock Out.

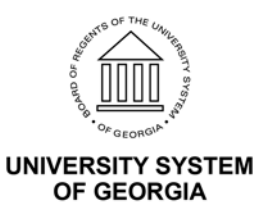